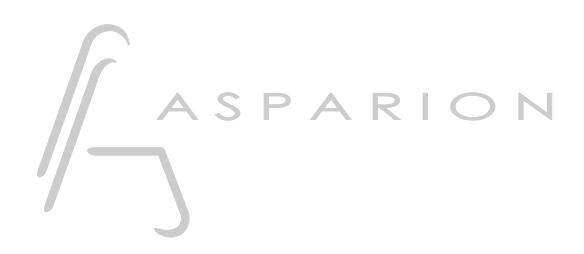

## Waveform

# D700

## Waveform

This guide shows you how to set up the D700 in Waveform. All pictures provided were taken with Waveform 12 but it is also applicable to most other Waveform versions.

All files mentioned in this guide can be found on the USB drive, in the Asparion Configurator installation folder or on our website.

If you are having trouble with anything in this guide, please contact us via our website [www.asparion.de/contact](http://www.asparion.de/contact) and we'll immediately help you.

#### Step 1:

- Select the Waveform preset How to select a preset is described in the main manual.

#### Step 2:

- Copy the file "Asparion D700.js" to Waveform

#### Windows:

C:\Users\<name>\AppData\Roaming\Tracktion\ Waveform\Controllers\User

Mac:

~/Library/Application Support/Tracktion/ Waveform/Controllers/User

#### Step 3:

- Open Waveform
- Click on Settings and select MIDI Devices
- Enable all devices containing D700

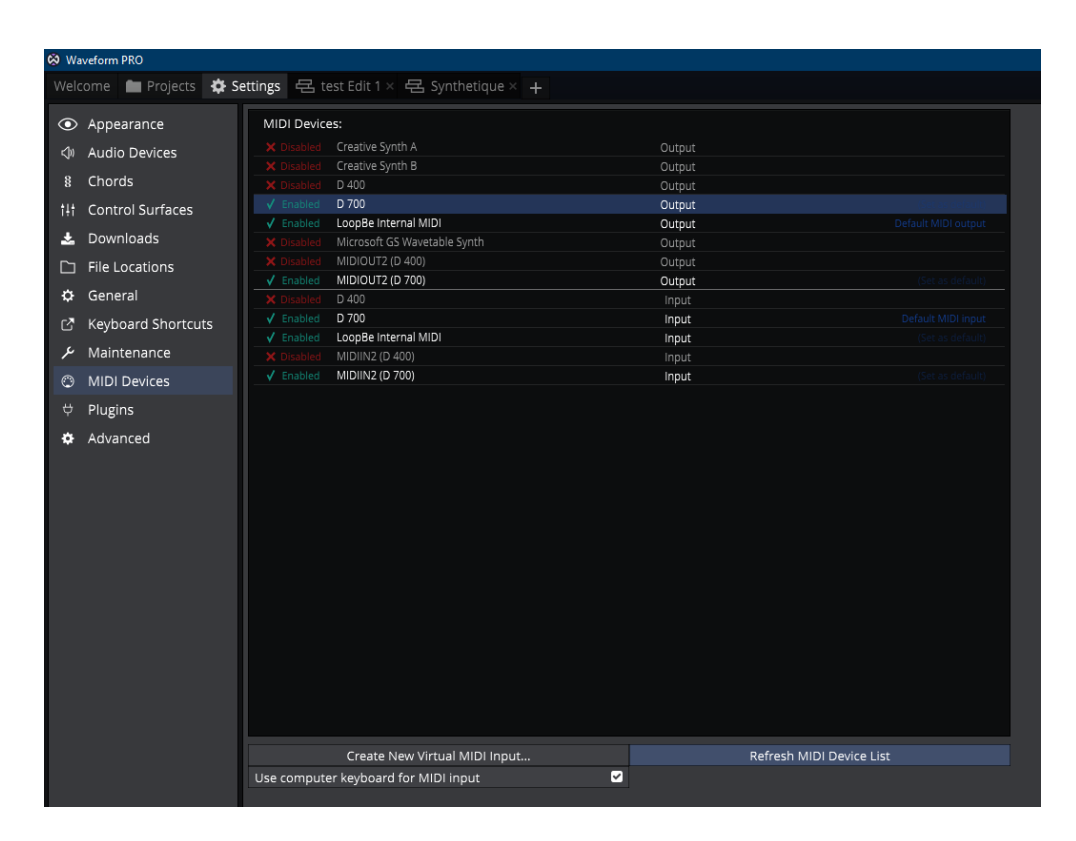

#### Step 4:

- Go to Control Surfaces
- Select Asparion D700 and set D700 as Input and Output

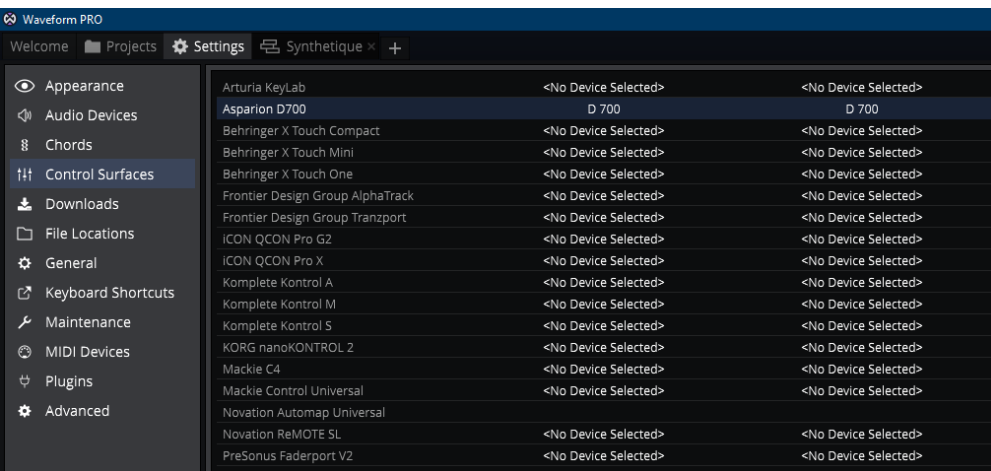

en

### Step 5: (optional)

- If you want to connect more than one extension, you should also set Extenders to 1 and select D700 (2) as Input and Output

If there is only one D700 showing up, you need to enable the extensions first. How you can do that is described in the main manual.

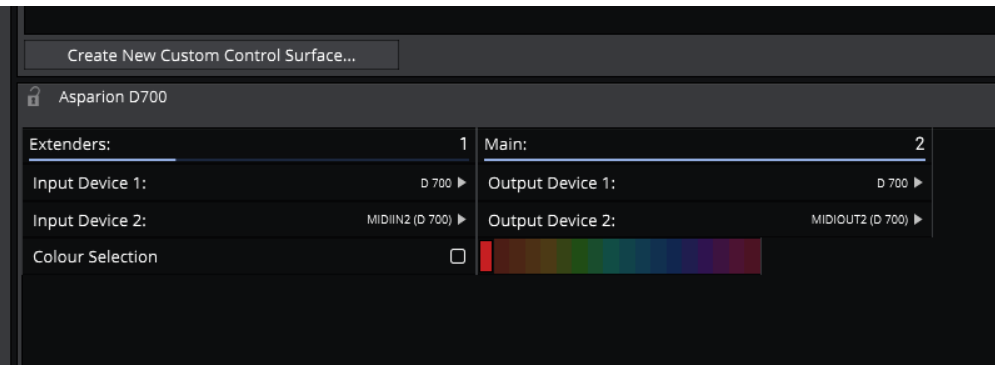

4

### Step 6: (optional)

- Click MIDI Learn
- Here you can assign functions to every button as you desire

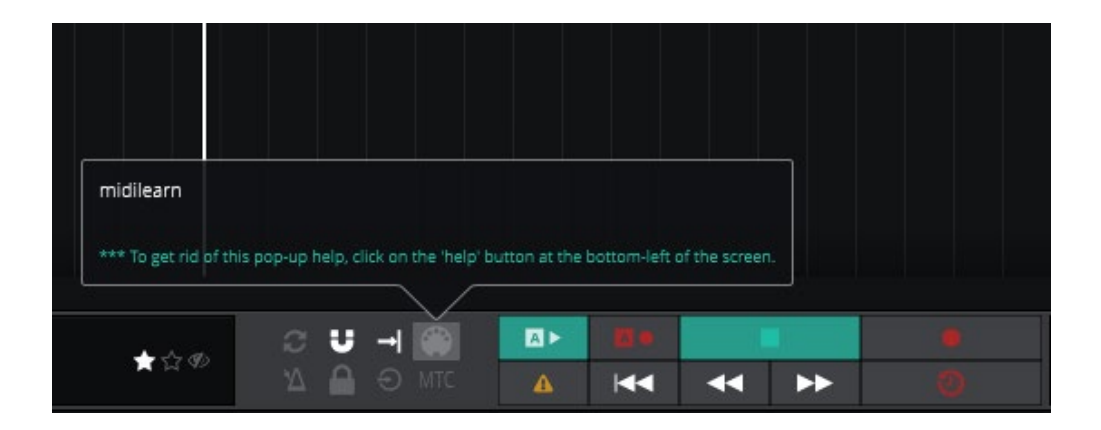

5

en

#### Hints:

- With the knob EQ, you can assign the Marker Mode to the encoders. By clicking the specific encoder Waveform will jump to that marker
- With the knob FX, you can assign the currently selected plugin to the encoders
- With the knob Send, you can assign the Aux Sends to the encoders. Make sure your track actually has an Aux Send effect
- To reset a parameter, click the encoder
- To switch trough banks for EQ, FX and Send double click the bank switch buttons

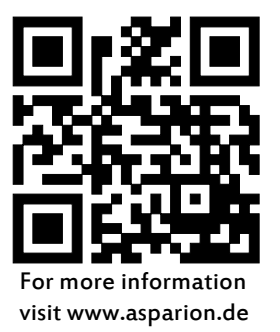